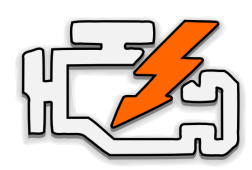

# OBD Auto Doctor Quick Start Guide for **Android**

#### **WIFI** ADAPTERS

#### 1. Locate the OBD-II diagnostics connector in your car

Search for 16-pin D-shaped connector that will match the adapter. The connector should be located in or near the interior dashboard close (within 1 m or 3 ft) to the steering wheel. Typical place for the socket is the compartment under the driver's side dashboard.

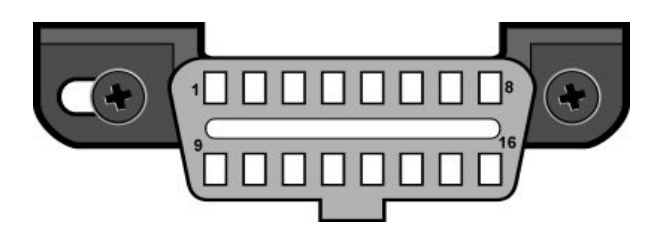

## 2. Plug in the adapter

After you have located the diagnostic connector, plug in the adapter. Make sure the adapter is tightly attached but don't use too much force.

#### 3. Turn ignition key to the 'ON' position or start the engine

The adapter should have some LEDs blinking. If the adapter has ON/OFF switch, make sure it is turned on.

#### 4. Install OBD Auto Doctor from Google Play Store

Open Google Play Store and search for '**OBD Auto Doctor**' (by Creosys). Install the free app on your device.

5. Connect to the adapter network

Navigate to your phone's '**Settings**' -> '**Wi-Fi**'. Make sure Wi-Fi networking is turned on. Wait for your adapter to appear in the list of available networks. Tap the adapter network name and wait for connection to the adapter.

## 6. Launch and configure the app

First, launch the app. Then, select '**Extras**' from the bottom navigation bar. Select '**Connectivity**' under the '**Settings**' label.

## 7. Select your OBD adapter

Under '**Adapter**' select '**WiFi**'. Enter the IP address and port number of your adapter. Refer to the adapter user manual for the correct values. The defaults work with most adapters.

Adapter

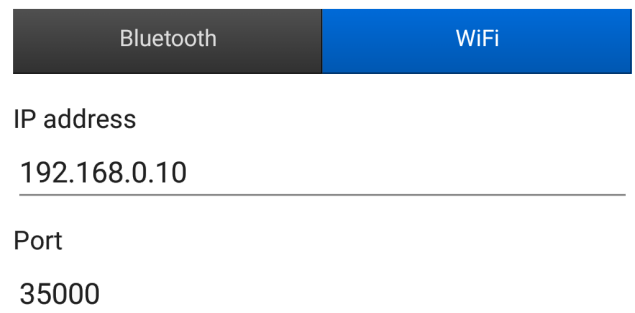

#### 8. Connect to the adapter and car

Navigate back from the settings to the Status view. Tap the connect button (link icon) at the top right corner of the view.

After a while the app should notify that it is connected. If it doesn't connect, continue to the troubleshooting steps below.

### Troubleshooting and support

First, please check the Frequently Asked Questions online from [www.OBDAutoDoctor.com/faq.](http://www.obdautodoctor.com/faq)

Second, please try the following:

- 1. Select '**Extras**' from the bottom navigation bar. Then, select '**Help**'.
- 2. Enable troubleshooting at the bottom of the view.
- 3. Go back to the Status view and try to connect again. After possible failure, navigate back to '**Extras**' -> '**Help**' . Press the '**Send log**' button to open email composer and send the log to us.
- 4. In addition, you might want to try selecting the OBD protocol manually from the app settings ('**Extras**' -> '**Connectivity**' -> '**OBD-II protocol**' ).